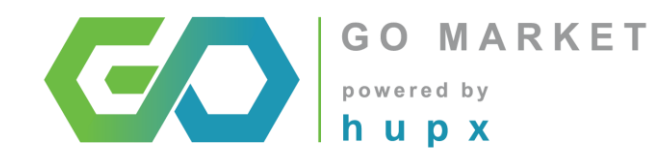

# **HUPX GO Market**

**DTS Digital Trading System overview for traders with the introduction of**

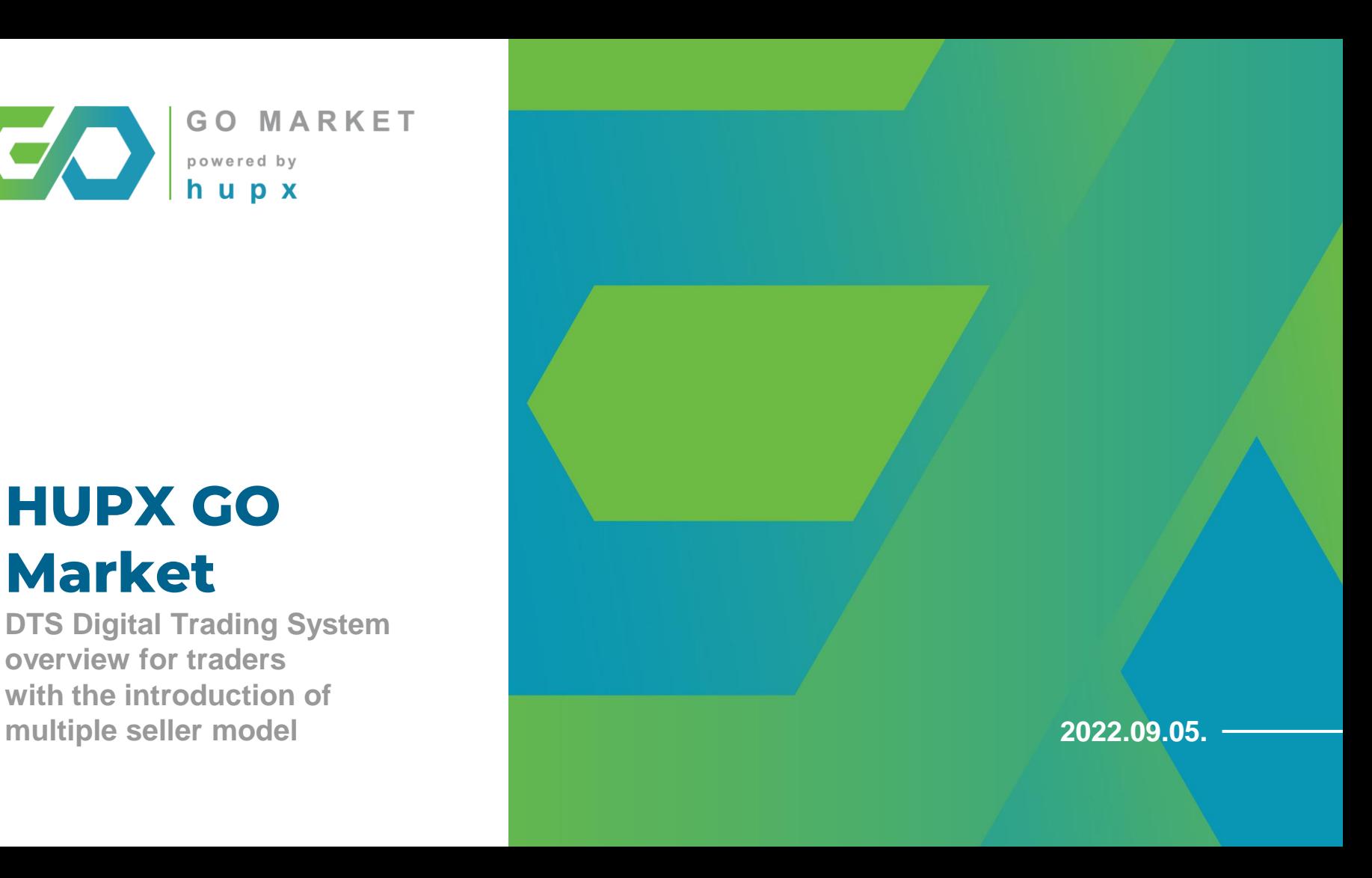

## **Two factor authentication login**

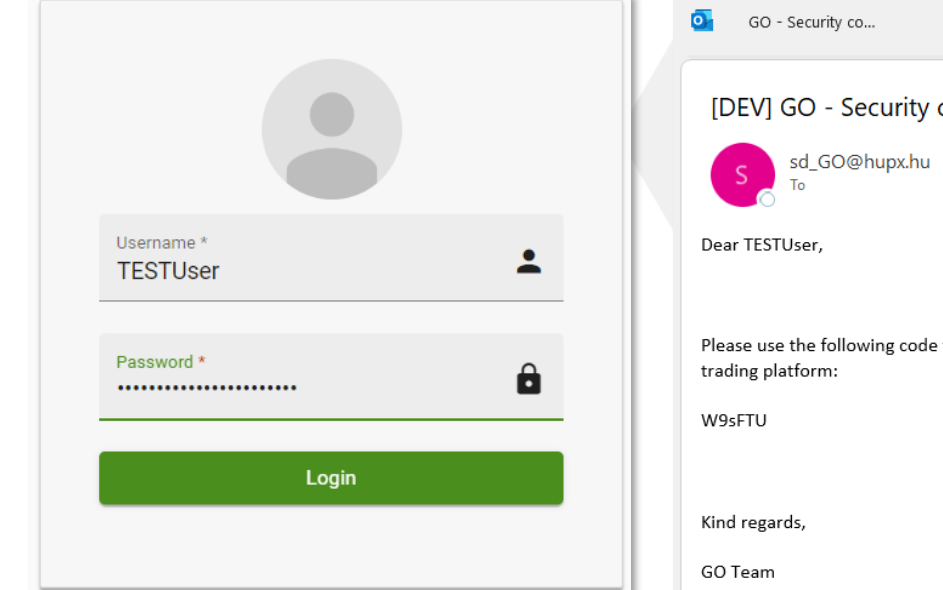

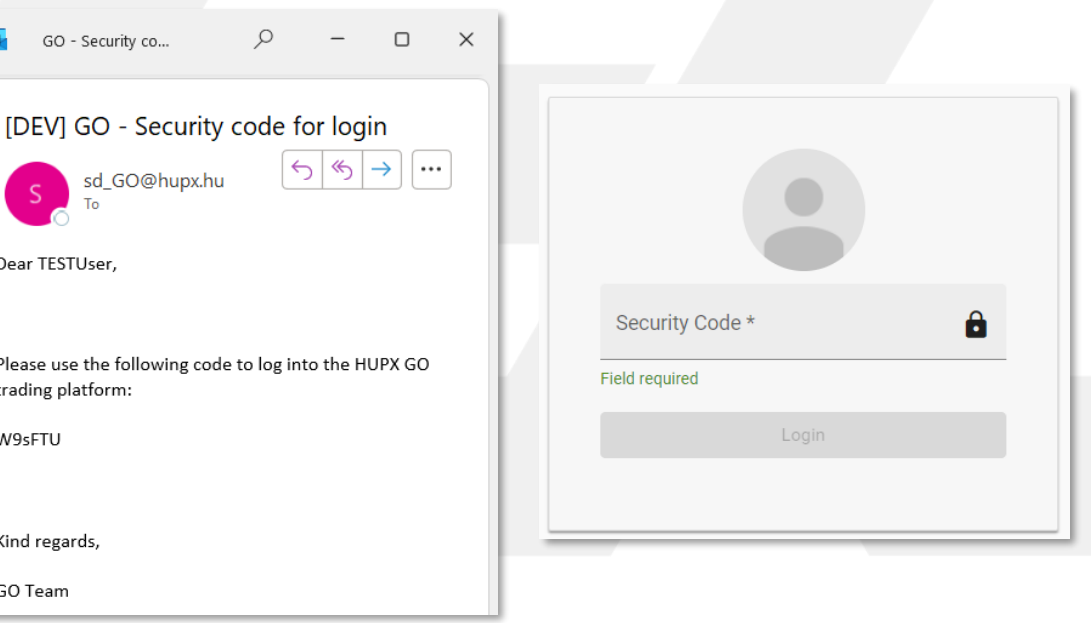

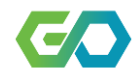

## **Change your password anytime**

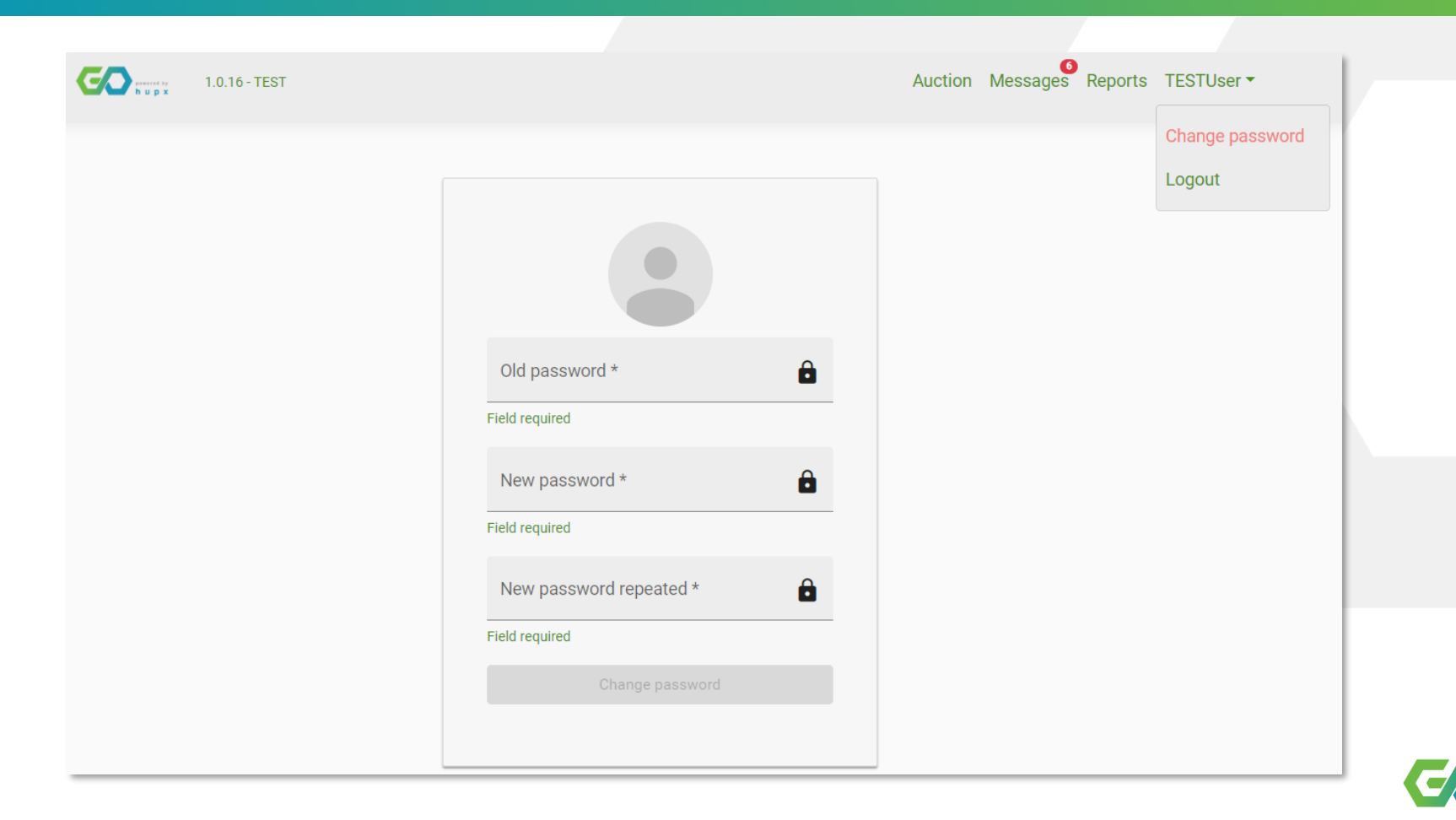

#### **Order Management – Overview**

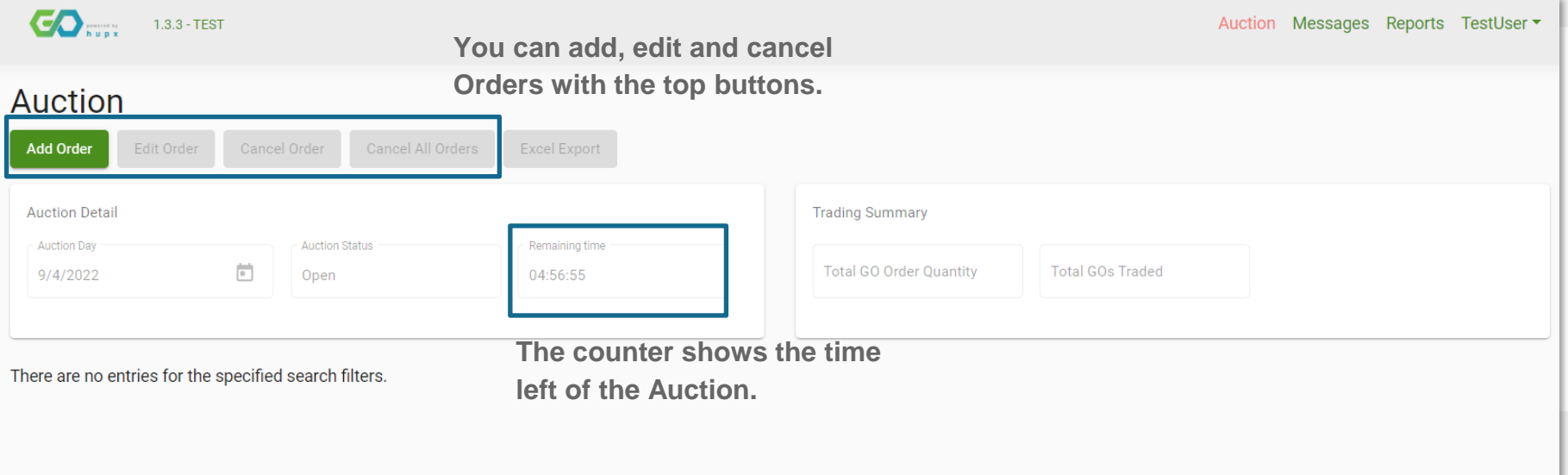

**This is the main screen of the Trading System.**

As a "black box" Auction, Members can see only their own Orders.

**Data of total FiT production volumes is published on the website of HUPX.**

### **Order Management – Inserting Orders**

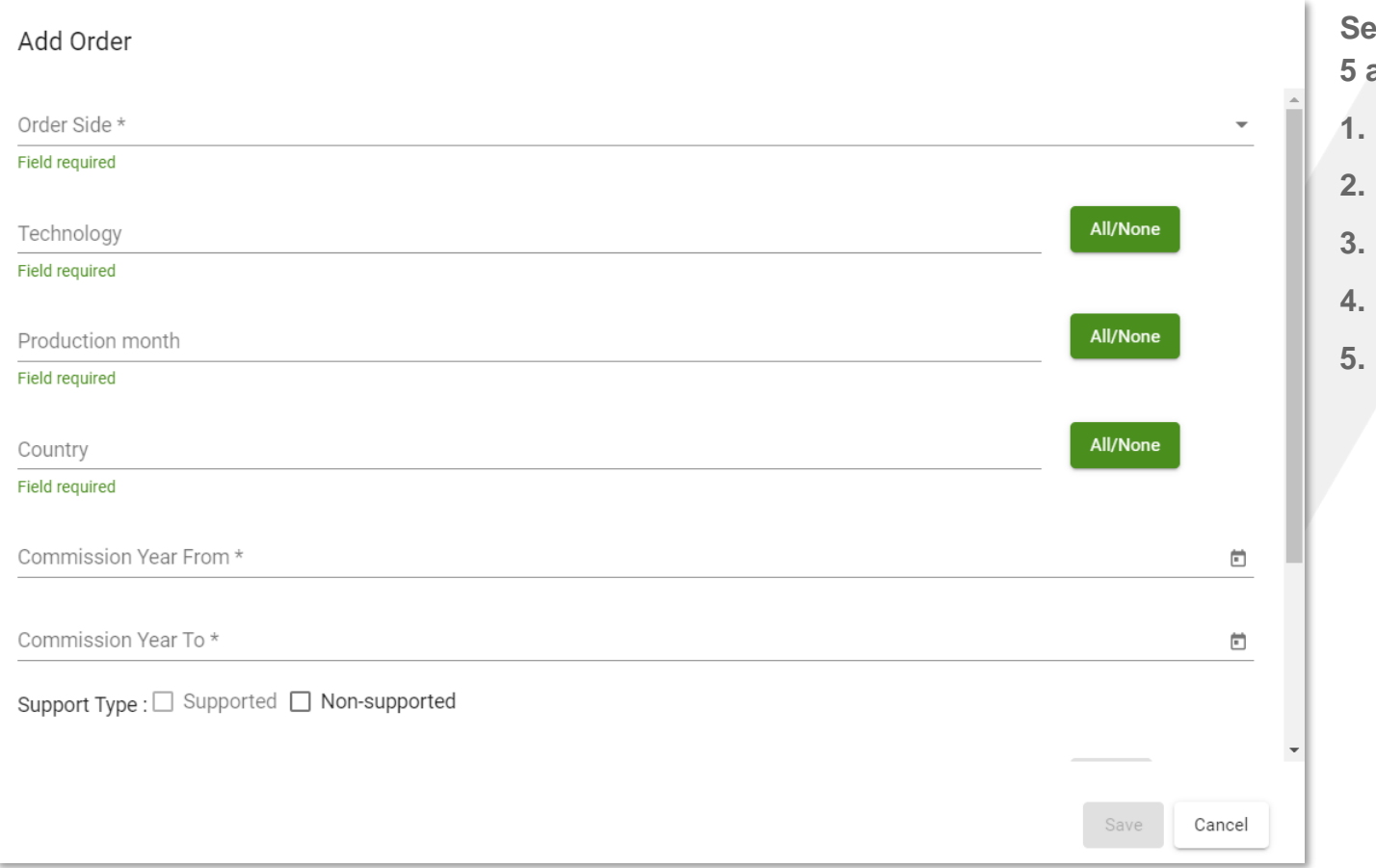

**Sect side then set the 5 attributes:**

- **1. Technology**
- **2. Production month**
- **3. Country**
- **4. Commission Year**
- **5. Support type**

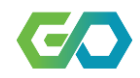

## **Order Management – Attribute setting options #1**

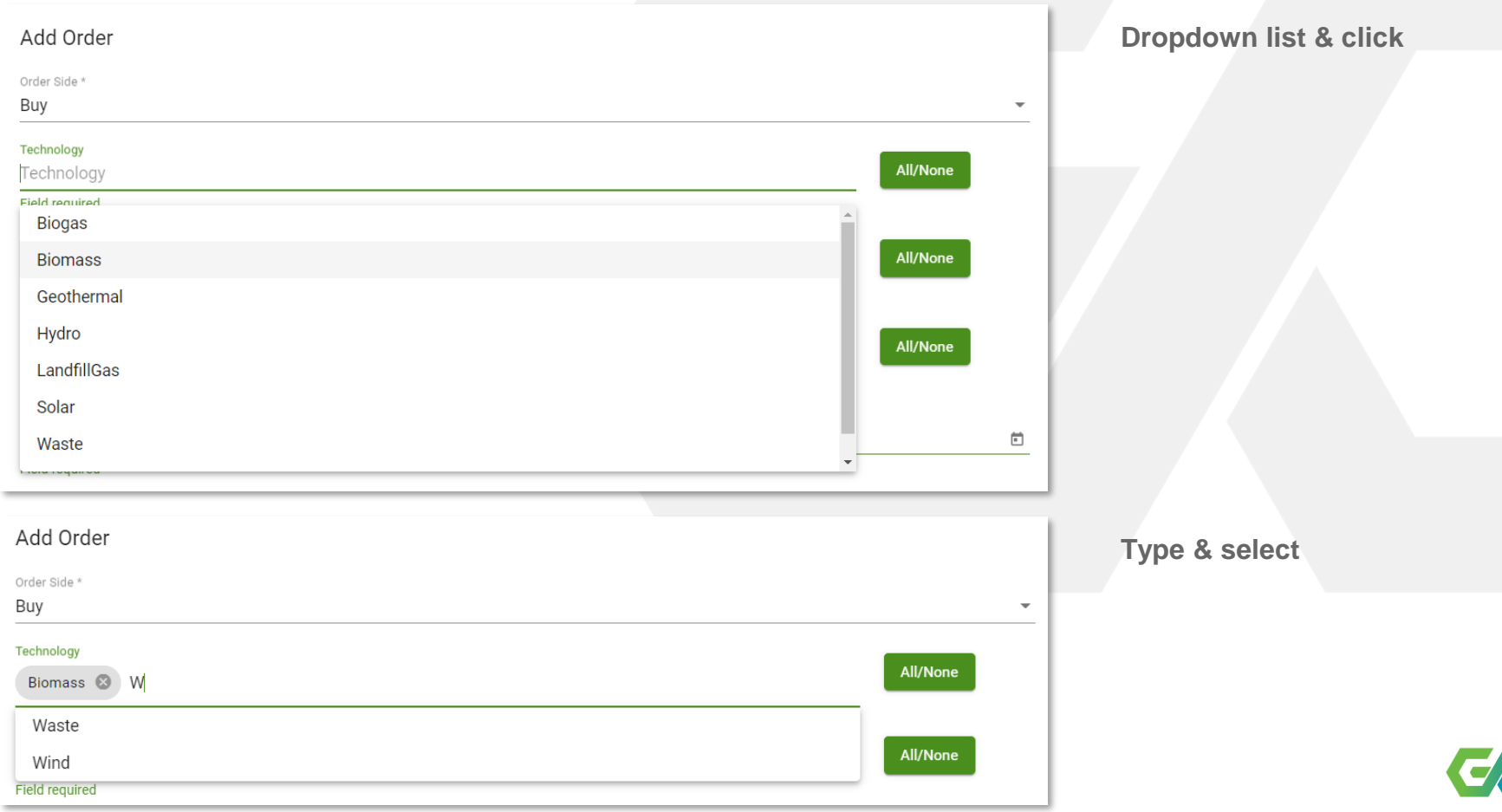

## **Order Management – Attribute setting options #2**

 $\overline{\phantom{a}}$ 

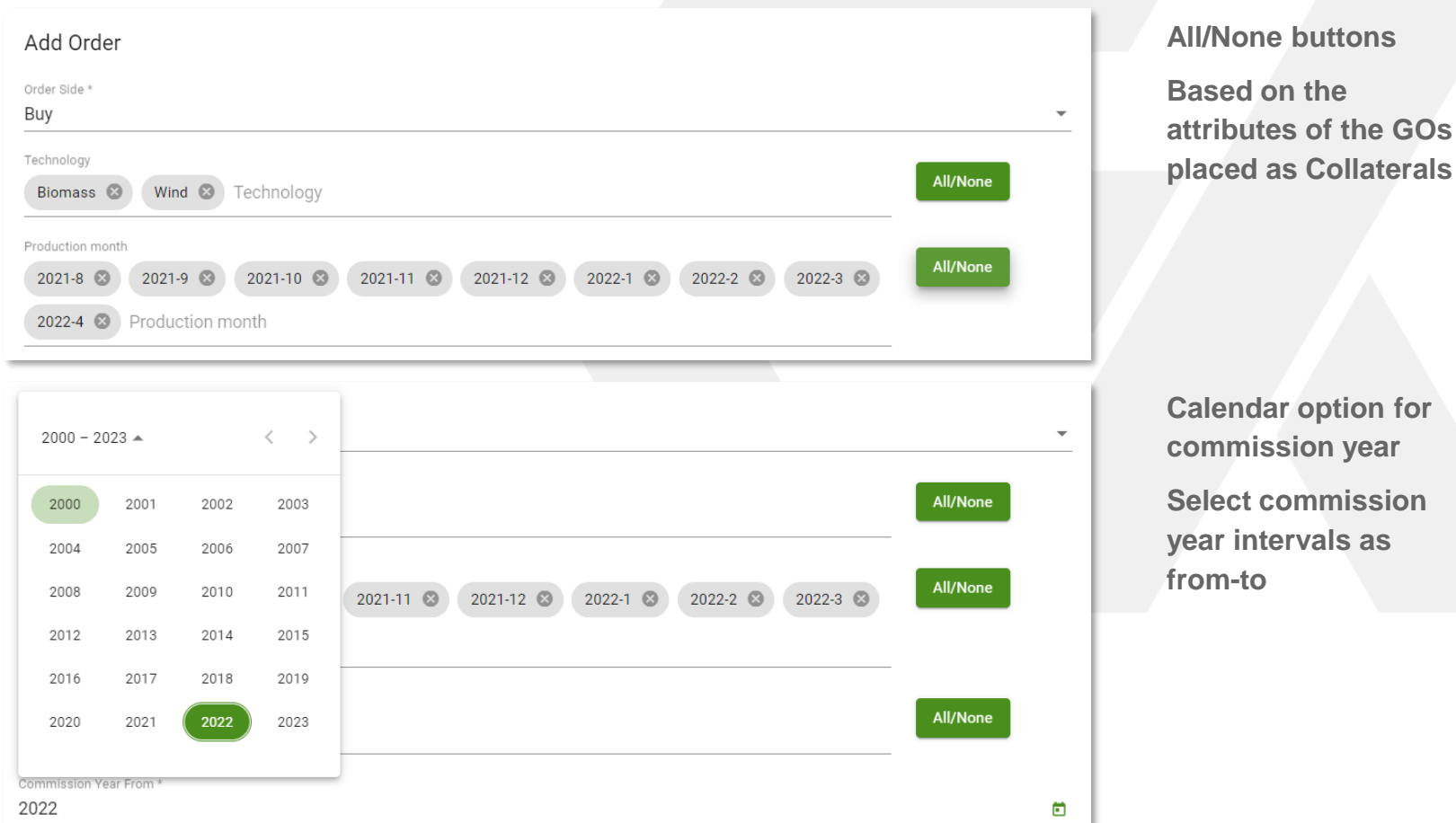

#### **Order Management - Volume queri**

Add Order

Order Side \* Buy

Technology

 $\mathbb{R}$ 

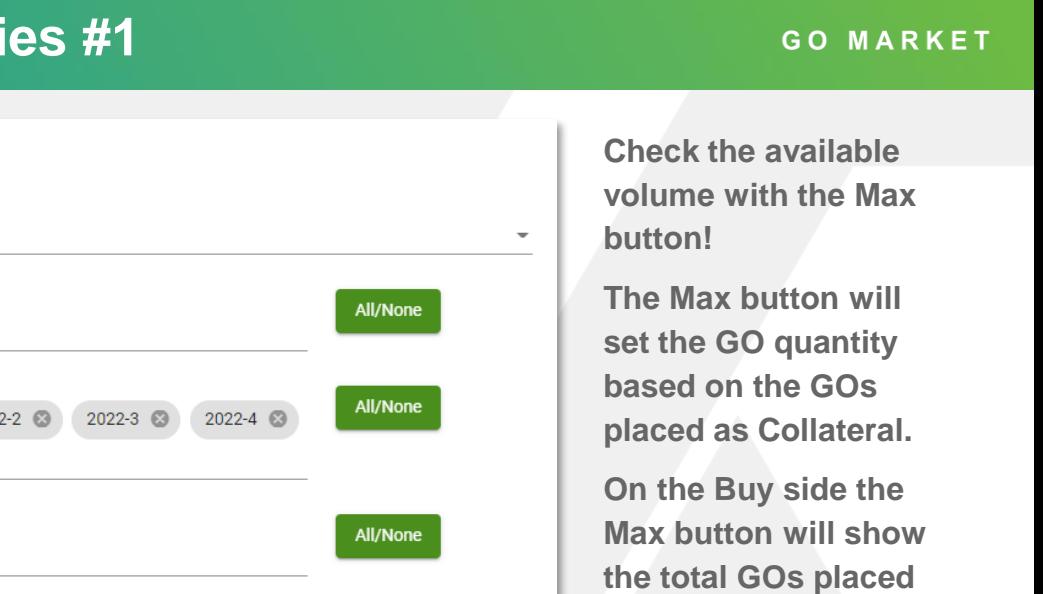

**as Collateral based on the selected attributes.**

**As trading limit on the buy side for Hungarian companies 27% VAT is applicable, while 0% VAT is applicable for other EU companies.**

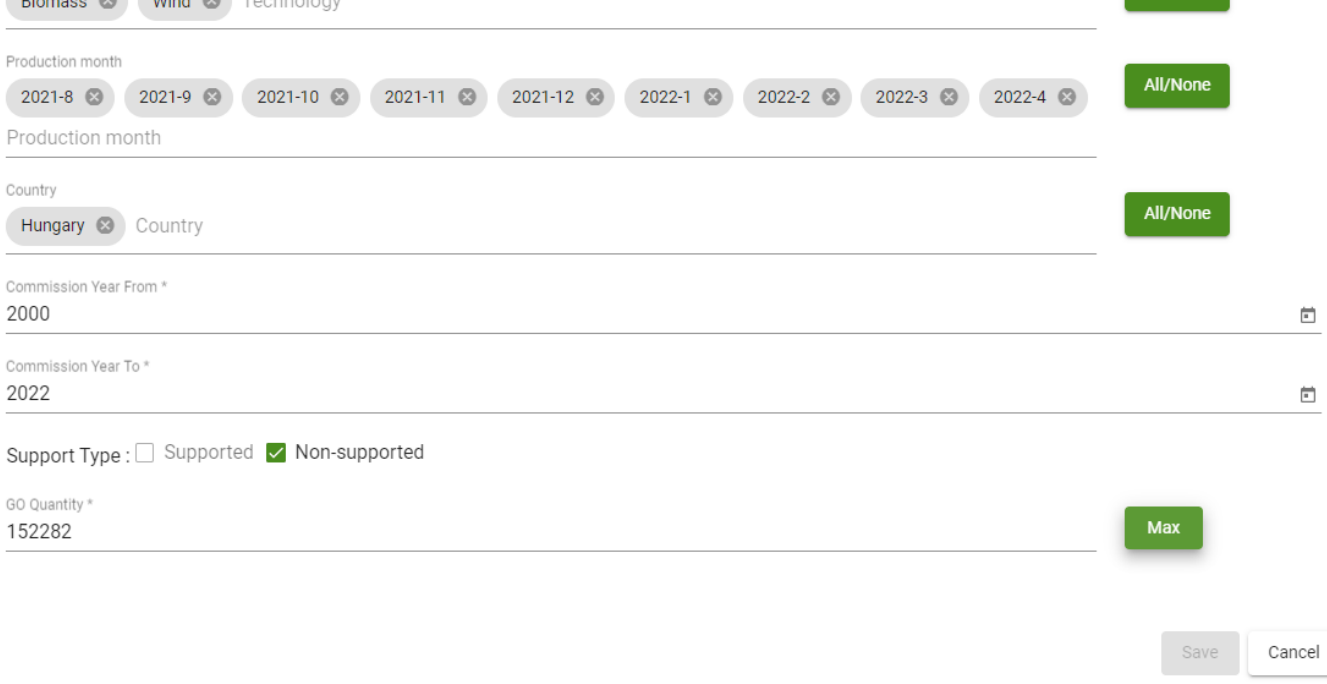

#### **Order Management – Volume queries #2**

![](_page_8_Picture_51.jpeg)

**On the Sell side the Max button will show the total GOs your company placed as Collateral based on the selected attributes.**

**Trading limit is calculated before and after each action. On the sell side the trading limit is calculated for every possible attributes.**

![](_page_8_Picture_5.jpeg)

## **Order Management – Order insert**

![](_page_9_Picture_45.jpeg)

**You can insert either the Max or other volume.**

**You can set the price up to 2 decimals.**

**For buy orders you can specify two different actions:**

- **'Only preference' means that the inserted Order is submitted only for the given attributes**
- **'Fill the remaining' means that if there isn't enough volume for the given attributes then you may receive other GOs (pricing algorithms still apply)**

**Enter key (shortcut): Insert Order**

![](_page_9_Picture_9.jpeg)

## **Manage your order portfolio**

![](_page_10_Picture_12.jpeg)

**You may insert multiple Orders**

![](_page_10_Picture_4.jpeg)

![](_page_11_Picture_24.jpeg)

**An Auction may be suspended during exceptional circumstances.**

**HUPX GO market operators always notify you directly, if such problem occurs.**

**You cannot modify or add Orders, when an Auction is suspended.**

![](_page_11_Picture_6.jpeg)

 $\bullet$ 

![](_page_12_Picture_11.jpeg)

![](_page_12_Picture_3.jpeg)

![](_page_13_Picture_34.jpeg)

**After the gate closure time, the Auction algorithm calculates the result.**

**Green indicates Orders, which has been completely accepted as a Trade.**

**Orange indicates Orders, which has been partially accepted as a Trade.**

**Red indicates Orders, which has not been accepted.**

**The financial transactions and GO transfer will be started in 24 hours after the Auction.**

#### **Reports**

![](_page_14_Picture_66.jpeg)

**Reports can be downloaded in XLSX and PDF format:**

**InvoiceAnnexPrice: the trades to be invoiced after the Auction .**

**InvoiceAnnexFees: the quarterly invoiced fees .**

**Limit: base limit and limit modifications based on Trades and Orders.**

**TradingData: Trades and sum of Trades.**

**MarketResult: Auction results, also published on the webpage.**

![](_page_14_Picture_9.jpeg)